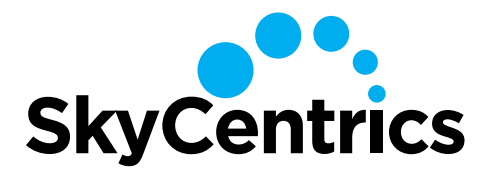

# **SkySnap QuickStart Guide**

## **Wi-Fi CONNECTION SETUP GUIDE – WEB BROWSER BASED METHOD**

#### **1. SEARCH FOR THE SKYSNAP NETWORK**

Your SkySnap produces a Wi-Fi network to which you can connect. Once connected, you can then connect your SkySnap to your Wi-Fi network.

To connect to the SkySnap, you can use either a laptop computer or smartphone. Search in the available wireless networks for the SkySnap network.

#### **From a Cell Phone:**

In your phone settings, select Wi-Fi to view networks.

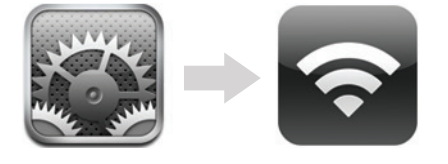

#### **From a PC:**

In your system tray, select network center icon.

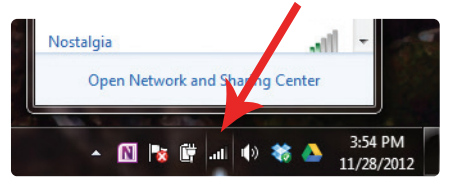

#### **2. CONNECT TO SKYSNAP NETWORK**

From the list of available Wi-Fi networks, select the network "#xxxxxx", where your unique 6-digit alphanumeric code "xxxxxx" is the last 6 digits of your S/N. In the example below, the SkySnap network is #A69C46.

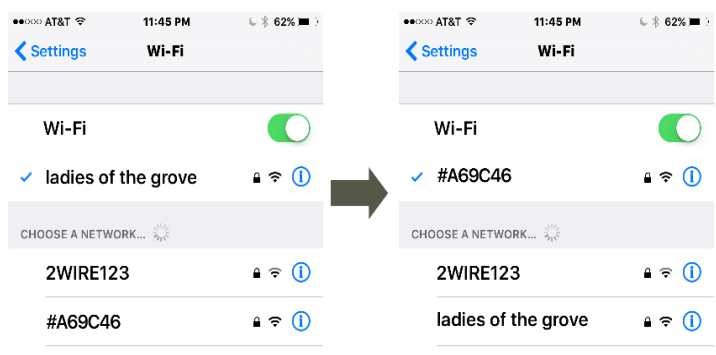

### **3. CONNECT SKYSNAP TO YOUR Wi-Fi ROUTER**

1. Open a web browser (as if going to a website). Go to "10.10.1.1" in the address bar.

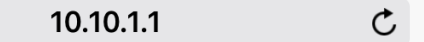

2. The SkySnap will search for available Wi-Fi networks. Click on your Wi-Fi network or use refresh arrows to search again.

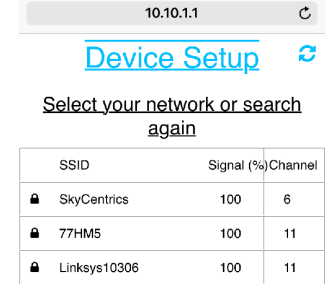

3. Enter your Wi-Fi network's password and then click "Submit". Cancel to choose a different network.

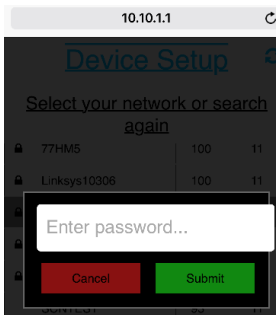

4. Your device will connect to your Wi-Fi network.

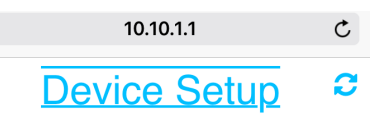

#### **Connecting to Wi-Fi network**

#### **REGISTER ON THE WEB MANAGEMENT PORTAL**

- 1. Go to **www.skycentrics.com**, click login and create an account.
- 2. Click "+" and Add a Device.
- 3. Your SkySnap should be added as a SkySnap.
- 4. See detailed instructions on how to configure a type for your SkySnap.

TROUBLESHOOTING: If for any reason your SkySnap has failed to connect to your network, **factory reset** the SkySnap by removing the Wi-Fi dongle, and turning power off, then on. **After 1 minute** with the Wi-Fi dongle removed and the power on, turn the power off again, re-insert the Wi-Fi dongle, and turn the power on. After 40 seconds, your SkySnap will start broadcasting its #xxxxxx network.

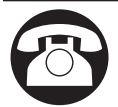